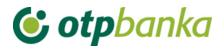

**USER MANUAL** 

# eLEMENT@

INTERNET BANKING FOR COMPANIES AND SMALL BUSINESSES

EUR PAYMENTS

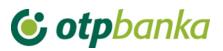

### Contents

| <b>1. MENU EUR</b>                                                          |
|-----------------------------------------------------------------------------|
| 1.1. Create new order                                                       |
| 1.2. New order from template 4                                              |
| 1.3. Account control and input4                                             |
| 1.4. Change order4                                                          |
| 1.5. Change execution date                                                  |
| 1.6. Delete order                                                           |
| 1.7. Order authorization                                                    |
| 1.8. Cancel authorization                                                   |
| 1.9. Send order for execution                                               |
| 1.10. Order overview                                                        |
| 1.11. Statement of account                                                  |
| 1.12. Overview of calculated fees                                           |
| 1.13. Print order                                                           |
| 1.14. Transfer between own accounts in OTP banka d.d. – New order           |
| 1.15. Transfer between own accounts in OTP banka d.d Order overview         |
| 1.16. Transfer between own accounts in OTP banka d.d Order authorization 13 |

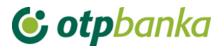

#### 1. MENU EUR

#### Menu EUR

- Create new order
- New order from template
- Account control and input
- Change order
- Change execution date
- Delete order
- Order authorization
- Cancel authorization
- Send order for execution
- Order overview
- Statement of account
- Overview of calculated fees

#### Print order

Transfers between own accounts in OTP banka

- New order
- Order overview
- Order authorization

Picture 1. Menu EUR

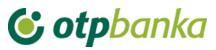

#### 1.1. Create new order

By selecting "Create new order", a Payment order is opened, HUB 3 form for payment in the country (Picture 2).

| Payment order           |                 |           |                |               | ? Help |
|-------------------------|-----------------|-----------|----------------|---------------|--------|
| Template selection      | AMOUNT          | EUR       |                |               |        |
| PAYER: name and address | Payer account n | umber / I | IBAN           |               |        |
| DEMO TVRTKA D.O.O.      | HR662407000     | *****     | XXXX- DEMO TVR | RTKA D.O.O. 🗸 |        |
| Ultimate debtor 🋞       | TRN code Payer  | referenc  | ce number      |               |        |
| PAYEE: name and address | Payee account r | number /  | IBAN           | Payee con     | trol   |
|                         |                 |           |                |               |        |
|                         | TRN code Paye   | e referen | ice number     |               |        |
|                         | HR              |           |                |               |        |
| Ultimate creditor 🋞     | Purpose of paym | ent       |                |               |        |
|                         |                 |           |                |               |        |
| Purpose code            |                 |           |                |               |        |
| Execution date          |                 |           |                |               |        |
| 18.01.2023              |                 |           |                |               |        |
|                         |                 |           |                |               |        |
|                         |                 |           |                | Enter order   | Cancel |

Picture 2. Payment order

Description of HUB 3 format fields which need to be filled in:

| Field                                        | Description                                                                                                    |
|----------------------------------------------|----------------------------------------------------------------------------------------------------|
| Template                                     | Choosing "Template selection" opens all saved templates – Selecting a                                                                                                    |
| selection                                    | template automatically fills in required fields.                                                                                                    |
| Payer: name<br>and address                   | The mention field will automatically contain the name and address of the owner of the smart card / token                                                                                                    |
|                                              |                                                                                                    |
| Ultimate<br>debtor                           | Enter the name of the ultimate debtor in whose name the payment is made.<br>Data entry is optional.                                                                                                    |
| Amount (EUR)                                 | Enter the amount of the transaction in EUR                                                                                                    |
| Payer account<br>number / IBAN               | In this field you need to select the account from which the cashless payment is to be made. Use the arrow on the right end of the field to choose one of the accounts from which you wish to make the payment. Payer account number / IBAN HR182407000110000002 - DEMO TVRTKA D.O.O.                                |
| TRN code and<br>payer<br>reference<br>number | The TRN code is entered in the first field. The payer reference number is entered in the second field. If there is no reference number, TRN code 99 is entered, or the field may be left empty. In the HUB 3 form, "HR" is entered in the field TRN code, and then the two-digit control TRN code reference number. |
| Payee: name<br>and address                   | Enter the name and address of the recipient.                                                                                                    |
| Ultimate<br>creditor                         | Enter the name of the ultimate creditor. Data entry is optional.                                                                                                    |

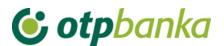

| Payee account<br>number / IBAN             | This field makes the entry of IBAN possible. IBAN stands short for<br>International Bank Account Number, and it is the international standard for<br>numbering bank accounts<br>Structure of Croatian IBAN-a (HRxxxxxxxxxxxxxxxxxxxxx); 21 signs                                                                                                    |
|--------------------------------------------|----------------------------------------------------------------------------------------------------|
| Payee control                              | Control of the recipient makes it possible to check the correctness of the account number of the recipient - corporate entity, through access to the Central Account Registry.<br>After filling in the IBAN, by selecting "Payee control", the following data is provided: name of the recipient, account number, account status, address and registered office of the recipient.<br>If the payee account does not exist in the Central Account Registry, a corresponding message appears. Then it is necessary to check whether the IBAN is entered correctly. For accounts that are not registered in the Central Account Registry, "Payee control" is used to verify if the account format is correct. If the format is correct, the payment order can be executed. |
| TRN code /<br>payer<br>reference<br>number | The TRN code is entered in the first field. The payee reference number is<br>entered in the second field . If there is no payee reference number, TRN<br>code 99 is entered. In the HUB 3 form, "HR" is entered in the field model,<br>and then the two-digit control code of the reference number.<br>When entering this data the prescribed structures of the model and<br>reference number are controlled.                                                                                                    |
| Purpose of<br>payment                      | Enter a short description of payment, there are four rows for this purpose.                                                                                                    |
| Purpose code                               | Enter the four letter code of the purpose of the transaction. The entry of the purpose of the transaction is not mandatory.                                                                                                    |
| Execution date                             | Enter the date of execution of the order. Execution date must be later than<br>or equal to the current date and cannot be a holiday or weekend. In case<br>that the date of execution is the same as the current date, and recipient's<br>Depository institution's number is different from the OTP Bank's<br>Depository institution's number, the time up to which the calendar date can<br>be entered as the date of execution is controlled. The date can be entered<br>in the format "ddmmyyyy" or "dd.mm.yyyy".                                                                                                    |
| High priority                              | By choosing the option High priority, the order will be executed with urgency.                                                                                                    |

When selecting "Enter order", all account data and their interconnections are verified (control of the correctness of the payee account number, TRN code and reference number, etc.). If any of the entered data is not correct, a screen will appear with the warning "Message" about the error. If the order is entered correctly, the display will show the following message: "Order entered successfully" (Picture 3). To enter a new order, select the option "Create new order", to repeat payment to the same recipient select the option "Repeat order", and to enter the same order in the templates, select the option "Save as template".

After the orders have been entered or modified, it is necessary to authorize them.

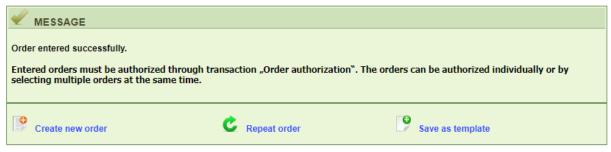

Picture 3. The message after a successfully entered order

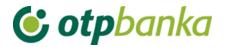

#### **1.2. New order from template**

The option 'New order from template' allows fast entry of an order, assuming that the relevant order has been previously stored in the templates base, as described in the chapter *"Templates"*, or it has been stored by entering a new order.

| New order from template |                                            |                       | <u>&lt;&lt; Back</u> |
|-------------------------|--------------------------------------------|-----------------------|----------------------|
| Template name           | Payee account                              | Payee                 | Create order         |
| DEMO 1                  | HRXX2407000XXXXXXXXXXXXXXXXXXXXXXXXXXXXXXX | DEMO PRIMATELJ D.O.O. | Create order         |
| DEMO 2                  | HRXX2407000XXXXXXXXXXXXXXXXXXXXXXXXXXXXXXX | DEMO PRIMATELJ D.O.O. | 🥊 Create order       |

Picture 4. List of entered orders

By pressing "Create order", the requested template is opened, and it is necessary to enter the amount of the transaction in EUR (Picture 4.).

#### 1.3. Account control and input

| Overview of the central ac | count registry | <u>&lt;&lt; Back</u> |
|----------------------------|----------------|----------------------|
| IBAN:                      |                | Access               |

Picture 5. Payee control in the Central Account Registry

The payee control option makes it possible to control whether the payee account number – corporate entity is correct, by access to the Central Account Registry (Picture 5). After entering the IBAN and selecting "Access", the following information is obtained: IBAN, the company name, and option for creating an order.

By choosing to create an order, a completed order for the selected recipient appears on screen.

If the account number does not exist in the Central Account Registry, a corresponding message appears. Then it is necessary to check whether the IBAN is entered correctly.

"Payee control" is used to verify whether the account format is correct for accounts that are not registered in the Central Account Registry.

#### 1.4. Change order

When selecting *"Change order"*, the menu will show all orders which can be modified (orders which have not been authorized, that is, have not been sent for execution). (Picture 6.)

| Change order - selection                   |                                |        |            |      | <u>&lt;&lt; Back</u> |
|--------------------------------------------|--------------------------------|--------|------------|------|----------------------|
| Payee account / IBAN                       | Payee                          | Amount | Execution  | File | Change               |
| Sender: DEMO TVRTKA D.O.                   | D., IBAN: HR182407000XXXXXXXXX |        |            |      |                      |
| HRXX24070000000000000000000000000000000000 | DEMO PRIMATELJ D.O.O.          | 100,00 | 08.08.2014 |      | Nange 🚱              |
| HRXX24070000000000000000000000000000000000 | DEMO PRIMATELJ D.O.O.          | 100,00 | 08.08.2014 |      | 🚱 Change             |
| HRXX24070000000000000000000000000000000000 | DEMO PRIMATELJ D.O.O.          | 111,00 | 08.08.2014 |      | Nange 🚱              |

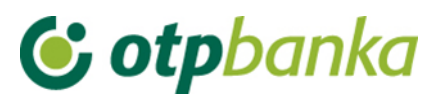

By choosing "Change" next to the desired order, an order will open in which it is possible to change the desired data. Once you have made the necessary changes, you need to select the option "Change", after which the data on the order will be controlled once more. If everything is correct, it is possible to continue the action in accordance with the user's wishes.

Note: After modifying the order, the same will be highlighted in yellow on the list of entered orders. After a period of time, the highlighting will disappear. This option exists only for the convenience of users who often work with a large number of payment orders.

#### 1.5. Change execution date

The execution date can be modified for entered orders (that have not been authorized) (Picture 7). A new execution date is entered, the orders for which you want to change the date of execution are marked and "*Verify*" is selected.

| Change the execution da                    | te                              |        |                                       |      | <u>&lt;&lt; Back</u> |
|--------------------------------------------|---------------------------------|--------|---------------------------------------|------|----------------------|
| New execution date                         | : 08.08.2014 🔍 Verify           |        |                                       |      | Select all           |
| Payee account / IBAN                       | Payee                           | Amount | Execution                             | File | Change               |
| Sender: DEMO TVRTKA D.C                    | .O., IBAN: HR182407000XXXXXXXXX |        | · · · · · · · · · · · · · · · · · · · |      |                      |
| HRXX24070000000000000000000000000000000000 | DEMO PRIMATELJ D.O.O.           | 100,00 | 08.08.2014                            |      |                      |
| HRXX2407000XXXXXXXXXXXXXXXXXXXXXXXXXXXXXXX | DEMO PRIMATELJ D.O.O.           | 100,00 | 08.08.2014                            |      |                      |

Picture 7. Changing the execution date

When selecting "Verify", the screen will show the selected orders with the new execution date, which is necessary to confirm by choosing "Accept changes" (Picture 8).

|                            |                                            | RECTORDERS            |        |      |            |               |
|----------------------------|--------------------------------------------|-----------------------|--------|------|------------|---------------|
| Payer account No.          | Payee account                              | Payee                 | Amount | File | Execution  | New execution |
| Sender: DEMO TVRTKA D.O.O. |                                            |                       |        |      |            |               |
| HRXX2407000XXXXXXXXXXXXXX  | HRXX2407000XXXXXXXXXXXXXXXXXXXXXXXXXXXXXXX | DEMO PRIMATELJ D.O.O. | 100,00 |      | 29.10.2014 | 11.12.2014    |
| HRXX2407000XXXXXXXXXXXX    | HRXX2407000XXXXXXXXXXXXXX                  | DEMO PRIMATELJ D.O.O. | 100,00 |      | 29.10.2014 | 11.12.2014    |

Picture 8. Confirming the change of the execution date

After the change is successful, the following message appears (Picture 9):

| MESSAGE                                 |
|-----------------------------------------|
| Date changed successfully for 2 orders. |
| Lzbornik "Change execution date"        |

Picture 9. The message after the successful change of the execution date

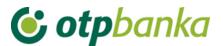

#### 1.6. Delete order

By selecting "Delete order" from the menu, the screen will display orders (basic information about them) that can be deleted (Picture 10). The statuses of orders that can be deleted are: "unauthorized" and "sent to execution". If you want to delete the order that has the status "authorized", you must cancel the authorization first. Orders with the status "Sent to recipient" and "Executed" cannot be deleted.

| Delete order - selection  |                           |        |            |      | <u>&lt;&lt; Back</u> |
|---------------------------|---------------------------|--------|------------|------|----------------------|
| Payee account / IBAN      | Payee                     | Amount | Execution  | File | Delete               |
| Sender: DEMO TVRTKA D.O.( | D., HR182407000XXXXXXXXXX |        |            |      |                      |
| HRXX2407000XXXXXXXXX      | DEMO PRIMATELJ D.O.O.     | 100,00 | 08.08.2014 |      | 💥 Delete             |
| HRXX2407000XXX000000XX    | DEMO PRIMATELJ D.O.O.     | 111,00 | 08.08.2014 |      | 💥 Delete             |

Picture 10. Deletion of orders

If you need to delete an order, the screen '*Delete order*' appears by selecting the option "*Delete*". After confirming one more time that we want to delete a particular order, it will be deleted by pressing the button "*Delete*, and the message about successful deletion will follow (Picture 11). The orders can only be deleted individually.

| MESSAGE                     |
|-----------------------------|
| Order deleted successfully. |
| Menu "Delete order"         |

Picture 11. The message after successful deletion

#### 1.7. Order authorization

By selecting "Order authorization" from the EUR menu on the screen, all orders that are not authorized are displayed (basic information about them) (Picture 12). Only those orders that we really want to send for execution are to be authorized.

It will be necessary to authorize an order one or two times, depending on the distributed signature class.

|                     |                                   |                       |                                  | << Back                                                                                  |  |  |  |
|---------------------|-----------------------------------|-----------------------|----------------------------------|------------------------------------------------------------------------------------------|--|--|--|
|                     |                                   |                       |                                  | Select al                                                                                |  |  |  |
| Payee               | Amount                            | Execution             | Initial authorization            | Second authorization                                                                     |  |  |  |
| O TVRTKA D.O.O.     |                                   |                       |                                  |                                                                                          |  |  |  |
| Demo primatelj      | 100,00                            | 03.12.2018            | Signature                        | Nije potrebna                                                                            |  |  |  |
| Demo primatelj      | 100,00                            | 03.12.2018            | Signature                        | Nije potrebna                                                                            |  |  |  |
| Demo primatelj      | 100,00                            | 03.12.2018            | Signature                        | Nije potrebna                                                                            |  |  |  |
| Authorization 😫 Can |                                   |                       |                                  |                                                                                          |  |  |  |
|                     | O TVRTKA D.O.O.<br>Demo primatelj | Demo primatelj 100,00 | Demo primatelj 100,00 03.12.2018 | Demo primatelj 100,00 03.12.2018 Signature<br>Demo primatelj 100,00 03.12.2018 Signature |  |  |  |

Picture 12. List of orders for authorization

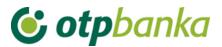

The possible signature classes are the following:

- N the user has no right to sign
- E the user signs independently
- A Co-signatory of the order with a signatory of class A, B or E is required
- B Co-signatory of the order with a signatory of class A or E is required
- F Co-signatory of class G or E required
- G Co-signatory of class F or E required

H - up to a certain amount (up to the authorization limit) a co-signatory of class A, B or E is required. An order with a larger amount requires the signature of another co-signatory of class A or E.

It is possible to authorize those orders whose execution date is later than or equal to the calendar date, before the expiration of the authorization limit for those orders that have an execution date equal to the current one (according to the bank's schedule for execution of payment orders).

For orders whose execution date is before the calendar date or the limit for sending for execution has expired for the current date, it is necessary to change the execution date. Such orders are also displayed on this screen, but before their authorization, the execution date must be changed by choosing the "change date" transaction offered. Orders are marked in red.

It is necessary to mark the orders we wish to authorize. It is possible to authorize an unlimited number of orders at the same time.

Orders for authorization are marked by a "tick" in the checkbox on the right side of the order; all orders can also be authorized at once by selecting the checkbox in front of "Select all" (Picture 12).

Once the orders are marked, the authorization process begins by selecting the option "Authorize". The display shows a list of selected orders that we have chosen for authorization and the option "Authorize" appears. By selecting "Authorize", a screen appears which warns us that a PIN must be entered. If you want to continue, select "OK" and then a field for entering the "PIN" will appear. After entering the PIN, confirm the entry with "OK" or "Enter". This action executes the authentication of orders with an electronic signature, the PIN. In the case of authorization of orders with a Token, you need to enter the calculated MAC on the Token (Appli 2). The next step is the transaction "Send order for execution".

You will receive a message about the transaction being performed successfully (Picture 13):

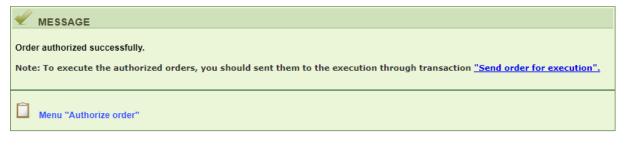

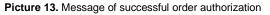

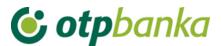

#### 1.8. Cancel authorization

By selecting "*Cancel authorization*" from the EUR menu, all orders will appear on the screen for which it is possible to cancel the authorization (Picture 14.) (authorized orders that have not been sent for execution).

| Cancel order authorization        |                       |        |            |        |                           |
|-----------------------------------|-----------------------|--------|------------|--------|---------------------------|
|                                   |                       |        |            |        | Select all                |
| Payee account / IBAN              | Payee                 | Amount | Execution  | File   | Cancel authorization      |
| Sender: DEMO TVRTKA D.O.O., IBAN: | HR182407000XXXXXXXXXX |        |            |        |                           |
| HRXX2407000XXXXXXXXXXXXXXXX       | DEMO PRIMATELJ D.O.O. | 100,00 | 14.08.2014 |        |                           |
| HRXX2407000XXXXXXXXXXXXXXXXXX     | DEMO PRIMATELJ D.O.O. | 111,00 | 14.08.2014 |        |                           |
|                                   |                       |        |            |        |                           |
|                                   |                       |        |            | V Cano | el authorization 🗱 Cancel |
|                                   |                       |        |            |        |                           |

Picture 14. Cancelling order authorization

If you want to cancel the authorization for all or individual orders, use the transaction "Cancel authorization". This deletes the order from the list of orders waiting to be sent for execution.

This screen shows the orders (basic information about them) for which it is possible to cancel the authorization (authorized orders that have not been sent for execution). Orders to be cancelled are marked with a tick in the checkbox on the right side of the order list. Orders for which the authorization has been cancelled appear again on the list of orders for authorization, that is, on the list to change or delete orders.

#### 1.9. Send order for execution

By selecting "Send order for execution" from the EUR menu, all authorized orders on the list of orders waiting to be sent for execution are displayed (Picture 15).

| Payee account / IBAN            | Payee                    | Amount        | Execution  | File | Details   |
|---------------------------------|--------------------------|---------------|------------|------|-----------|
| Sender: DEMO TVRTKA D.O.O., IBA | N: HR182407000xxxxxxxxxx |               |            |      |           |
| HRXX2407000XXXXXXX              | DEMO PRIMATELJ D.O.O.    | 100,00        | 25.02.2021 |      | 🔍 Details |
|                                 |                          | TOTAL AMOUNT: | 100,00     |      |           |

Picture 15. List of orders ready to be sent for execution

Note: orders that have an execution value date later than 90 days from the current date will be excluded from the list. Orders which have an execution date later than ninety days, will appear on the list when the execution date reaches the time frame of 90 days (ninety days from the current date).

All orders from the list are sent for execution by selecting "Send". The number of orders that can be sent for execution is not limited. Orders may be sent for execution regardless of whether the account has sufficient funds, but in that case, the orders will not pass the necessary processing in the bank, that is, they will not be executed. As soon as the funds are provided

## 😉 otpbanka

on the account, the orders will be automatically executed, without the need for the eLEMENT@ user to undertake any further steps.

Regulations on the priorities of execution shall be respected in the execution of orders.

#### 1.10. Order overview

By selecting "Order overview" from the EUR Menu, queries by various criteria such as creation date, execution date, date of authorization, date of sending for execution can be made; also by status: all orders, unauthorized, authorized, sent for execution, sent to the recipient (NCS exchange) and executed. The criteria can also be specified by the exact amount of the order, range of the amount and the payee account number. Once the options are selected, i.e. entered, the screen "Order overview" appears by pressing the "Access" button, which shows all the information about orders on the basis of selected i.e. entered options.

By pressing the sign  $\bigoplus$  next to the payee account / IBAN, additional account information is opened (Picture 16). This way, the order details can be reviewed, and any unauthorized order can be modified or deleted.

| Payer account HR662407000×                           | XXXXXXXX - DEMO TVRTKA D.O.O. V Period 24.01.2023 to 24.01.2023                                                                   |
|------------------------------------------------------|----------------------------------------------------------------------------------------------------|
| Amount from<br>(optional)                            | to Date of Entry Vipe of order ALL                                                                                                |
| Payee IBAN<br>(optional)                             | All files V Status All orders V Overview Basic                                                                                    |
| Payee account / IBAN                                 | Access 😥 Excel 🗶 Cancess Payee Amount Execution Transaction status Repeat order                                                   |
| HR722360000xxxxxxxxxx                                | DEMO PRIMATELI D.O.O. 100,00 EUR 24.01.2023 SENT FOR EXECUTION                                                                    |
| Order details                                        |                                                                                                    |
| Developed description and a solution                 | Transaction code and payer reference Officer and date of entry (change):                                                          |
| Payment description code and<br>purpose:<br>POD.DOB. | number.:         DEMO KORISNIK         24.01.2023           HR02 26913         09:23:50                                           |
| purpose:                                             | HP02 26913                                                                                                    |
| purpose:<br>POD.DOB.<br>Order No.:<br>1              | HR02 26913 09:23:50<br>Transaction code and payee reference number.: DEMO KORISNIK 24.01.2023<br>HR00 00 DEMO KORISNIK 24.01.2023 |

Picture 16. EUR order overview

In this query display you can see the total amount of orders entered according to a particular criterion, such as, for example, "according to the execution date", which is very useful when you need to check whether the account has sufficient funds for all entered orders to actually be executed. Query results can be printed by selecting the option "print" in the upper part of the screen.

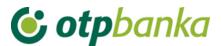

#### 1.11. Statement of account

By selecting "Statement of account" from the menu, you can retrieve a copy of the selected account, for the desired day or period of 31 days.

Account statement can be obtained in five types of displays, as follows: (Picture 17)

- HTML classic view in the web browser. It is possible only to print it. Please note that prior to confirmation of printing (in the "Print Properties" i.e., in the settings of the printer) it is necessary to set the option "Landscape" i.e. the option for horizontal printing.
- PDF Acrobat format your computer needs to have an installed free program to view this format - Acrobat Reader (included in the installation disc in the "Archive"). Choosing the PDF format and the desired period of statements of account, a file will be created on the server of OTP banka, which you can immediately see on the computer screen and, if necessary, print (the option horizontal print on A4 format is already set) or the file can be saved on the local disk of the computer.
- TXT this format is a classic text format compounded by the structure of OTP Bank. By selecting the TXT format and the desired time period for statements of account, the server of OTP banka creates the file you need to record to your computer disk.
- SWIFT MT940 statement in the .txt format according to the SWIFT MT940 rules
- XML statement in the XML format according to the camt.053 rules

| Statement of account                             | << Back |
|--------------------------------------------------|---------|
| Account: HRX000000000000000000000000000000000000 |         |
| Type of display                                  |         |
| Overview by date from: 24.02.2021 to 24.02.2021  |         |
| Access                                           |         |

| DOCUMENTS CONTAINING THE DESCRIPTION OF THE STATEMENT FORMAT           |                                        |  |  |  |  |  |  |
|------------------------------------------------------------------------|----------------------------------------|--|--|--|--|--|--|
| Format for delivery of statements to clients - in use since 04/06/2012 |                                        |  |  |  |  |  |  |
| Detailed overview of account turnover on the current date - 25.02.2021 |                                        |  |  |  |  |  |  |
| Account turnover:                                                      | HRXXXXXXXXXXXXXXXXXXXXXXXXXXXXXXXXXXXX |  |  |  |  |  |  |

Picture 17. Account statement and balance for current date

Choosing Statement from the menu will provide a detailed view of turnover on the current date, which is not presented in the form of a statement because because it can be retrieved for the previous business day at the earliest.

#### 1.12. Overview of calculated fees

Selecting "Overview of calculated fees" from the menu, you can select monthly invoices for calculated fees that the bank charges in accordance with the valid Decision on pricing (Picture

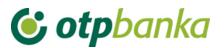

18). It is created on the last day of the month. After creation, the invoice is available for download in the following formats:

- HTML classic view in the web browser. It is possible only to print the certificate in A4 format.
- PDF Acrobat format your computer needs to have the free installation of this program to view this format - Acrobat Reader (included on the installation disc in the "Archive"). After choosing PDF format and desired invoices, the server of OTP Bank will create a "file" which you can immediately view on the computer screen and, if necessary, print or simply save this "file" on disk.

| Calculated fee display |                                                 |              | << Back |
|------------------------|-------------------------------------------------|--------------|---------|
| Account                | HRX000000000000000000000000000000000000         |              |         |
| Calculation period     | Naknada za period od 01.06.2020 do 30.06.2020 🗸 | "PDF" Format | Access  |

Picture 18. Overview of calculated fees

#### 1.13. Print order

By selecting "Print order" from the menu you can print an order in the form of confirmation.

After you select the criteria by selecting "Access", the display will show all the orders that meet the criteria (Picture 19).

For orders that do not have the status of "order is executed" on the confirmation of execution, there will be a note: "The Client may withdraw this order before execution". For orders which have the status of 'order is executed', the confirmation shall be issued without the above stated remarks.

The confirmation of an order in PDF format is retrieved by choosing  $\checkmark$  from the field "Order printout", while you can print the confirmation by choosing the sign  $\triangleq$ .

| \varTheta Print EUR order - op     | otions                     |                   |                |                        |              |               | << Back      |  |
|------------------------------------|----------------------------|-------------------|----------------|------------------------|--------------|---------------|--------------|--|
| Payer account                      | HR662407000 xxxxxxxxx - DE | EMO TVRTKA D.O.O. | <b>~</b>       |                        | Date of Er   | ntry          | ~            |  |
| Payee account / IBAN<br>(optional) |                            | <b>IBAN</b>       | Period 20.12.2 | 022                    | to 23        | .01.2023      |              |  |
| Order amount from<br>(optional)    | to                         |                   | Type of e      | ntry<br>ers_Orders fro | m files Ente | red individu: | ally         |  |
| Access 👔 Skupno (*.zip) 🗶 Cancel   |                            |                   |                |                        |              |               |              |  |
| Payee account / IBAN               | Pa                         | yee               | Amount         | Execution              | Print order  | Skupno        | Repeat order |  |
| HR242484008 xxxxxxxxx              | DEMO PRIMATELI             |                   | 99,99<br>EUR   | 28.12.2022             | <u>&gt;</u>  |               | 💁 Repeat     |  |
|                                    |                            |                   |                |                        |              |               |              |  |

The desired order can be entered again by selecting "Repeat".

Picture 19. Overview of orders for which it is possible to print a confirmation

Note: the names of the users of smart cards / tokens that have made the transaction authorization and sent the order for execution will be visible on the printed confirmation of payment. If you do not want to display the user's name, use the transaction "Application parameters" to deactivate this option (see under other transactions).

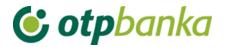

#### 1.14. Transfer between own accounts in OTP banka d.d. – New order

Through this screen, it is possible to enter orders for the transfer of funds in EUR from one company account to another company account (Picture 20). To use this screen you need to have two accounts of different IBAN construction in EUR (e.g. prefix account 11 and prefix account 15).

The list of accounts offers all accounts opened under the Taxpayer ID Number of the company, for which the user has authorizations.

After verifying and entering the order, it needs to be authorized in the order authorization screen within the same menu in order to be executed.

All internal transfers are posted immediately upon authorization and do not generate any fees.

| Transfer between own accounts in OTP banka                | ? Help                                  |
|-----------------------------------------------------------|-----------------------------------------|
| PAYER                                                     | PAYEE                                   |
| IBAN<br>HR662407000 xxxxxxx EUR Saldo: ~<br>Amount<br>EUR | IBAN<br>HR662407000 xxxxxxxx EUR Saldo: |
| PAYMENT INFORMATION TRX code Payer reference number       | TRX code Payee reference number         |
| Description INTERNAL TRANSFER                             |                                         |
| Execution date 24.01.2023                                 |                                         |
|                                                           | Verify order X Cancel                   |

Picture 20. Display of entering the details for transfers between own accounts in the Bank in EUR

#### 1.15. Transfer between own accounts in OTP banka d.d.- Order overview

This screen shows all internal transfers under the payer accounts for which the user has authorization. It is possible to filter orders by different accounts, account statuses and by time period for which retrieval is made (Picture 21).

| ♦ Transfers between own accounts in OTP banka |              |            |                    |            |  |               |  |      |  |
|-----------------------------------------------|--------------|------------|--------------------|------------|--|---------------|--|------|--|
| Paver account                                 | HRX000000000 | 0000000000 | - DEMO TVRTKA D.O. | o <b>*</b> |  |               |  |      |  |
| Status                                        |              | ~          |                    | 18.02.2021 |  | to 25.02.2021 |  | Show |  |

Picture 21. Section where the criteria for order overview can be set

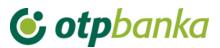

#### 1.16. Transfer between own accounts in OTP banka d.d.- Order authorization

Orders can be authorized in the screen for internal transfers authorization within the company's account. One user's signature is required to authorize any order. As funds cannot be debited from company accounts through this screen, no signature classes or transaction limits of the ultimate creditor are verified within this screen.